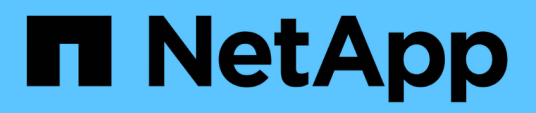

## **Ändern der internen OnCommand Insight-Benutzerpasswörter**

OnCommand Insight

NetApp April 01, 2024

This PDF was generated from https://docs.netapp.com/de-de/oncommand-insight/config-admin/changingpasswords-in-the-server-connection-configuration-ui.html on April 01, 2024. Always check docs.netapp.com for the latest.

# **Inhalt**

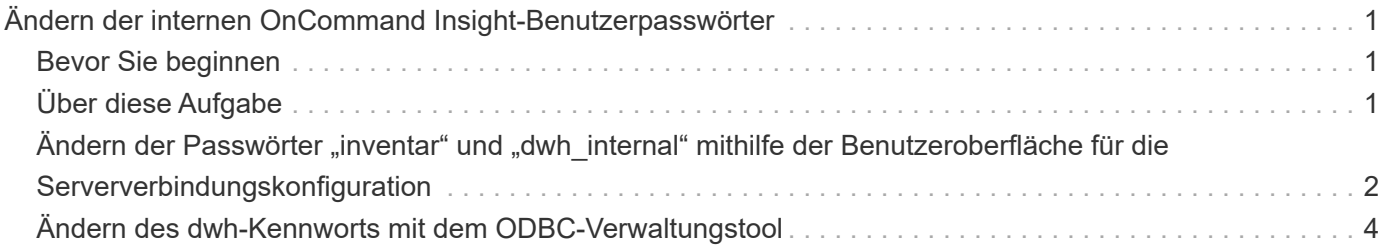

## <span id="page-2-0"></span>**Ändern der internen OnCommand Insight-Benutzerpasswörter**

In Sicherheitsrichtlinien müssen Sie möglicherweise die Passwörter in Ihrer OnCommand Insight-Umgebung ändern. Einige der Passwörter auf einem Server sind auf einem anderen Server in der Umgebung vorhanden, sodass Sie das Passwort auf beiden Servern ändern müssen. Wenn Sie beispielsweise das Benutzerpasswort "inventar" auf dem Insight Server ändern, müssen Sie das Benutzerpasswort "inventar" auf dem für diesen Insight Server konfigurierten Data Warehouse Server Connector zuordnen.

## <span id="page-2-1"></span>**Bevor Sie beginnen**

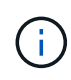

Sie sollten die Abhängigkeiten der Benutzerkonten verstehen, bevor Sie Passwörter ändern. Wenn Passwörter nicht auf allen erforderlichen Servern aktualisiert werden, kommt es zu Kommunikationsfehlern zwischen den Insight-Komponenten.

## <span id="page-2-2"></span>**Über diese Aufgabe**

In der folgenden Tabelle sind die internen Benutzerpasswörter für den Insight Server aufgeführt und die Insight-Komponenten mit abhängigen Kennwörtern aufgeführt, die mit dem neuen Passwort übereinstimmen müssen.

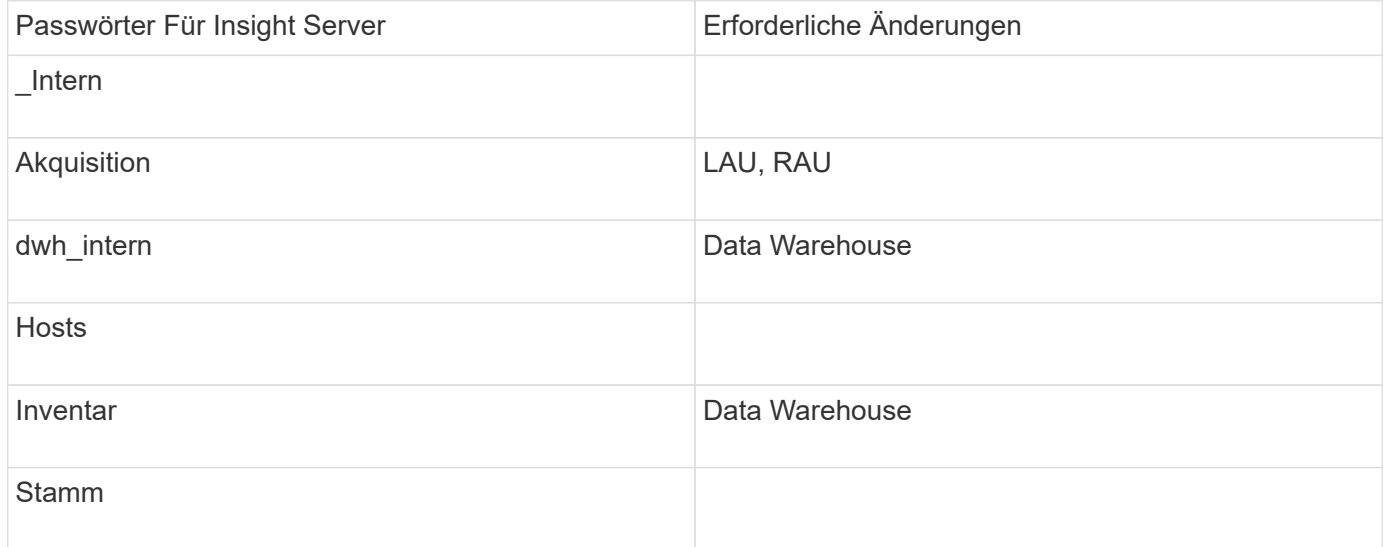

In der folgenden Tabelle sind die internen Benutzerkennwörter für das Data Warehouse und die Insight-Komponenten mit abhängigen Kennwörtern aufgeführt, die mit dem neuen Kennwort übereinstimmen müssen.

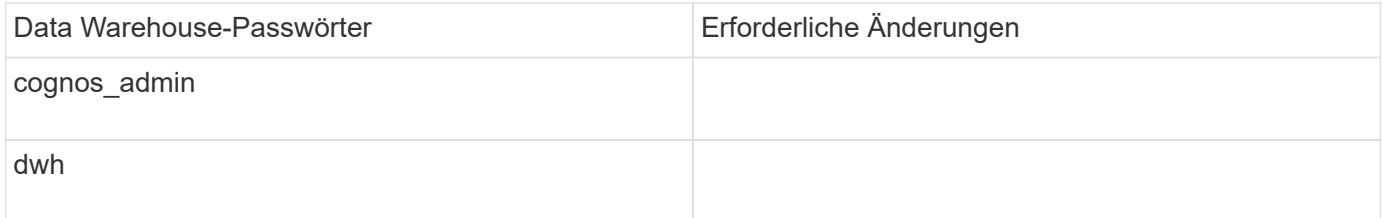

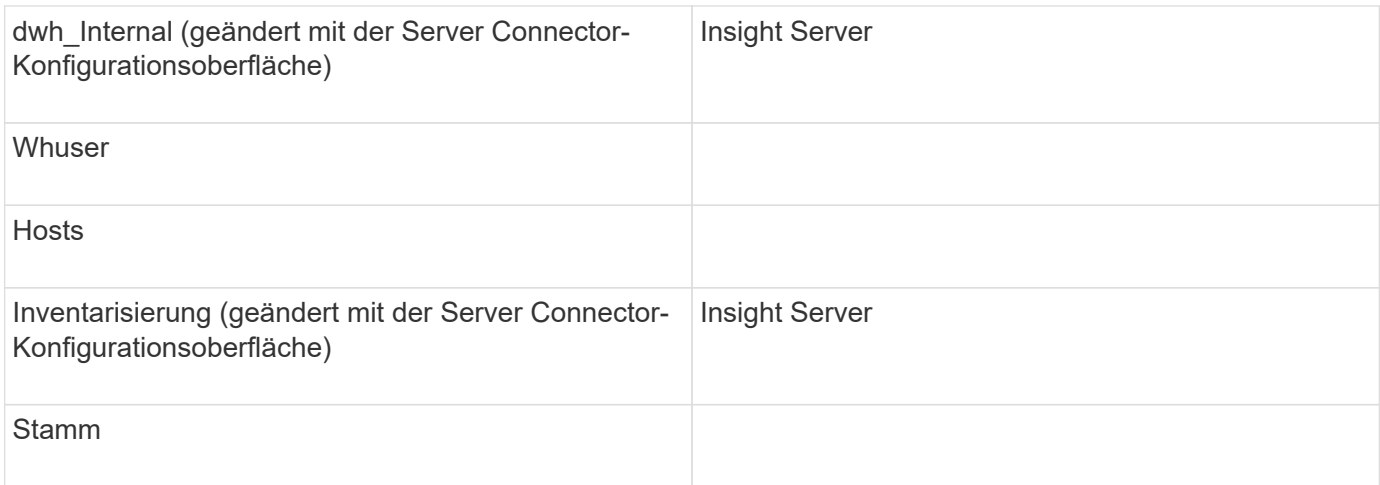

#### **Ändern von Kennwörtern in der DWH Server Connection Configuration UI**

In der folgenden Tabelle ist das Benutzerpasswort für DIE LAU aufgeführt und die Insight-Komponenten mit abhängigen Kennwörtern, die mit dem neuen Passwort übereinstimmen müssen.

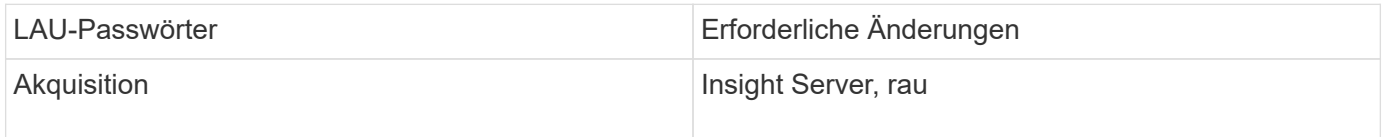

### <span id="page-3-0"></span>Ändern der Passwörter "inventar" und "dwh\_internal" **mithilfe der Benutzeroberfläche für die Serververbindungskonfiguration**

Wenn Sie die Passwörter "inventar" oder "dwh internal" so ändern müssen, dass sie mit denen auf dem Insight-Server übereinstimmen, verwenden Sie die Data Warehouse-Benutzeroberfläche.

#### **Bevor Sie beginnen**

Sie müssen als Administrator angemeldet sein, um diese Aufgabe ausführen zu können.

#### **Schritte**

- 1. Melden Sie sich beim Data Warehouse Portal unter an [https://hostname/dwh,](https://hostname/dwh) Wobei Hostname der Name des Systems ist, auf dem OnCommand Insight Data Warehouse installiert ist.
- 2. Klicken Sie im Navigationsfenster auf der linken Seite auf **Connectors**.

Der Bildschirm **Connector bearbeiten** wird angezeigt.

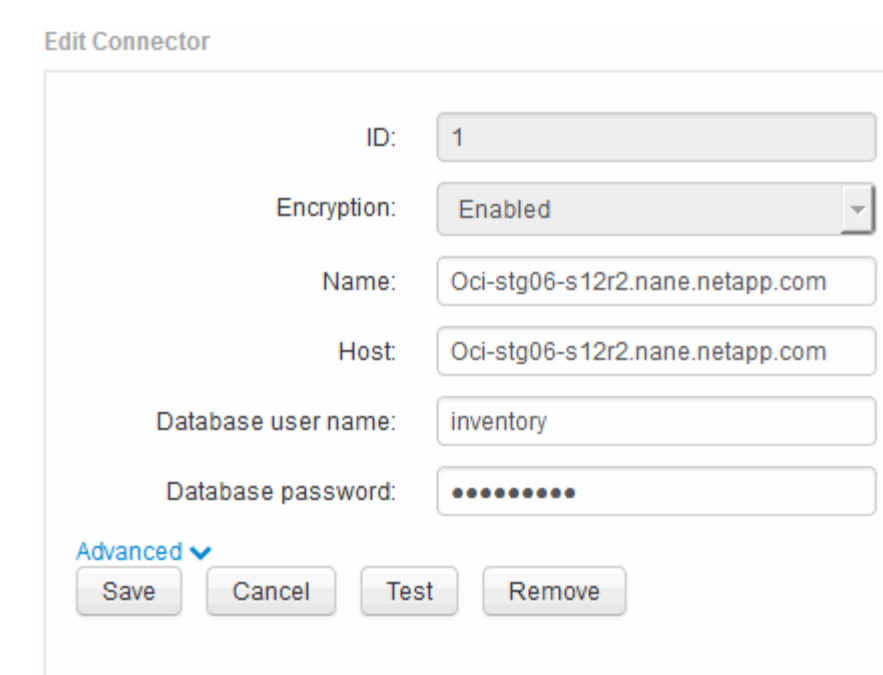

- 3. Geben Sie ein neues "Inventory"-Passwort für das Feld Datenbankkennwort ein.
- 4. Klicken Sie Auf **Speichern**
- 5. Um das Passwort "dwh internal" zu ändern, klicken Sie auf Erweitert.

Der Bildschirm Edit Connector Advanced wird angezeigt.

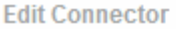

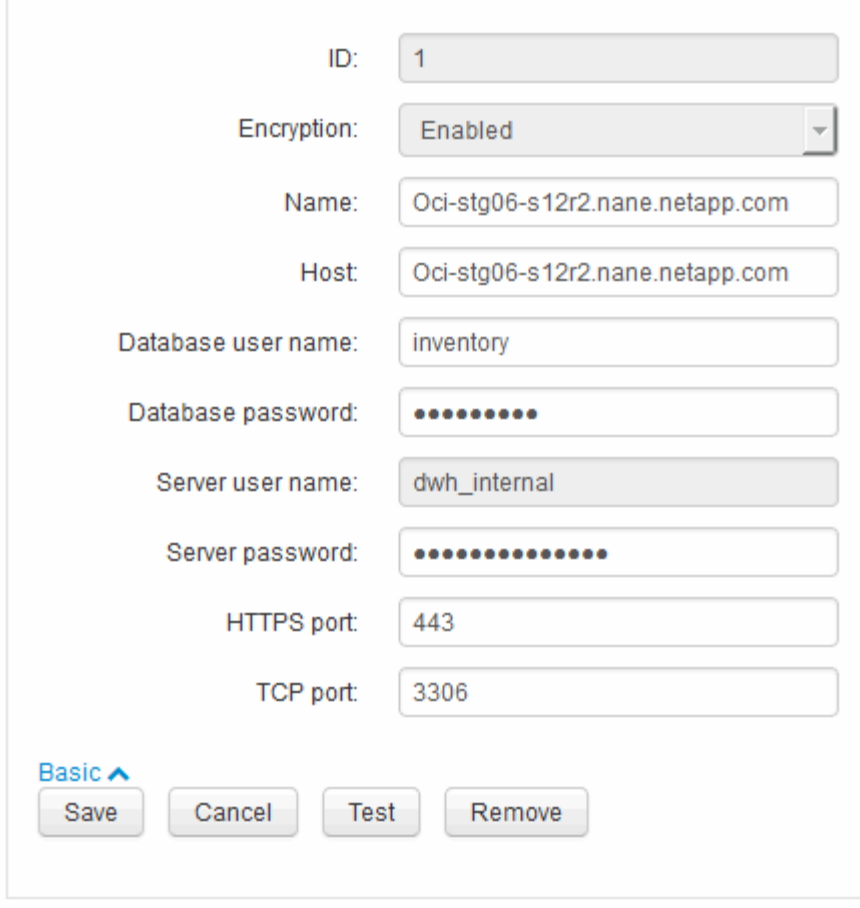

- 6. Geben Sie das neue Passwort in das Feld **Server-Passwort** ein:
- 7. Klicken Sie auf Speichern.

## <span id="page-5-0"></span>**Ändern des dwh-Kennworts mit dem ODBC-Verwaltungstool**

Wenn Sie das Passwort für den dwh-Benutzer auf dem Insight-Server ändern, muss das Passwort auch auf dem Data Warehouse-Server geändert werden. Sie verwenden das ODBC-Datenquellenadministrator-Tool, um das Kennwort im Data Warehouse zu ändern.

#### **Bevor Sie beginnen**

Sie müssen eine Remote-Anmeldung beim Data Warehouse-Server mit einem Konto mit Administratorrechten durchführen.

#### **Schritte**

- 1. Führen Sie eine Remote-Anmeldung beim Server durch, auf dem das Data Warehouse gehostet wird.
- 2. Rufen Sie das ODBC-Verwaltungstool unter auf C: \Windows\SysWOW64\odbcad32.exe

Das System zeigt den ODBC-Bildschirm "Data Source Administrator" an.

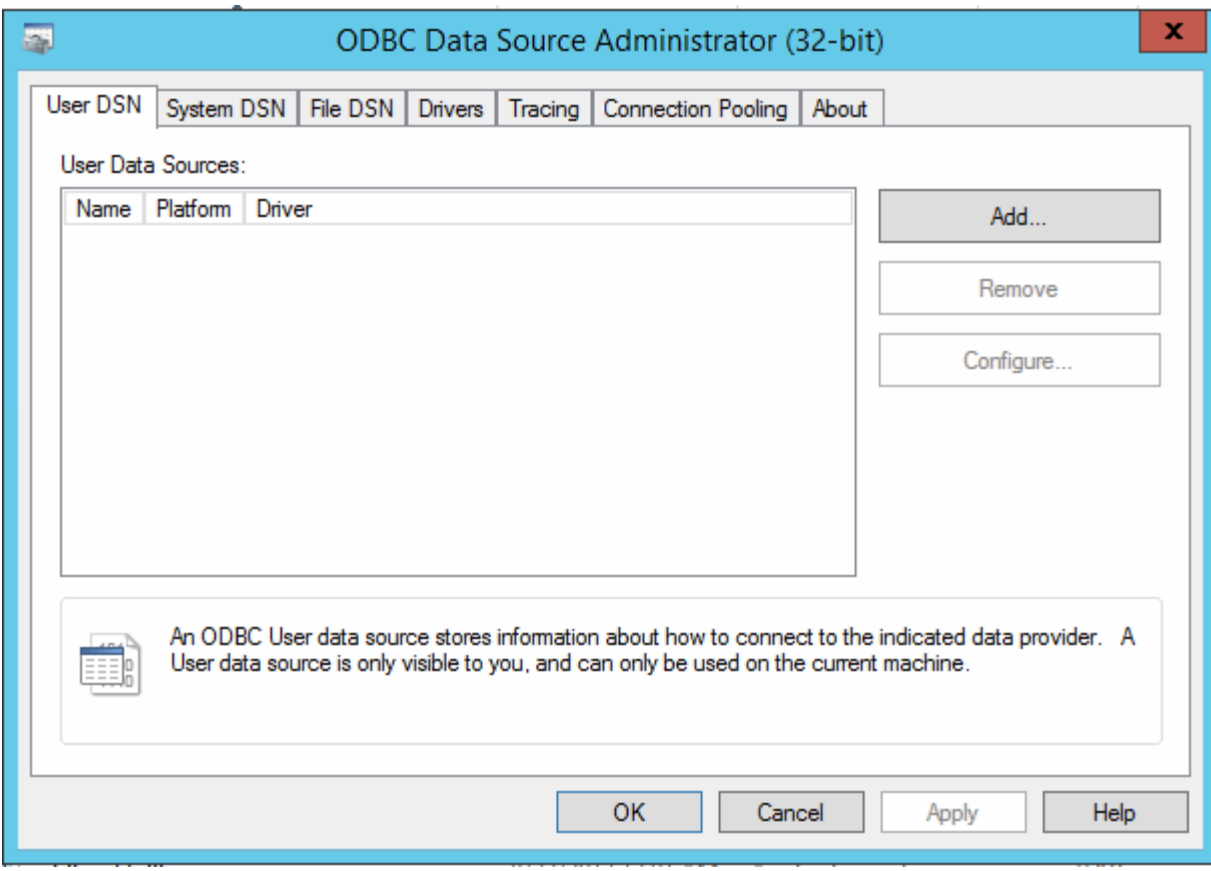

#### 3. Klicken Sie auf **System DSN**

Die Systemdatenquellen werden angezeigt.

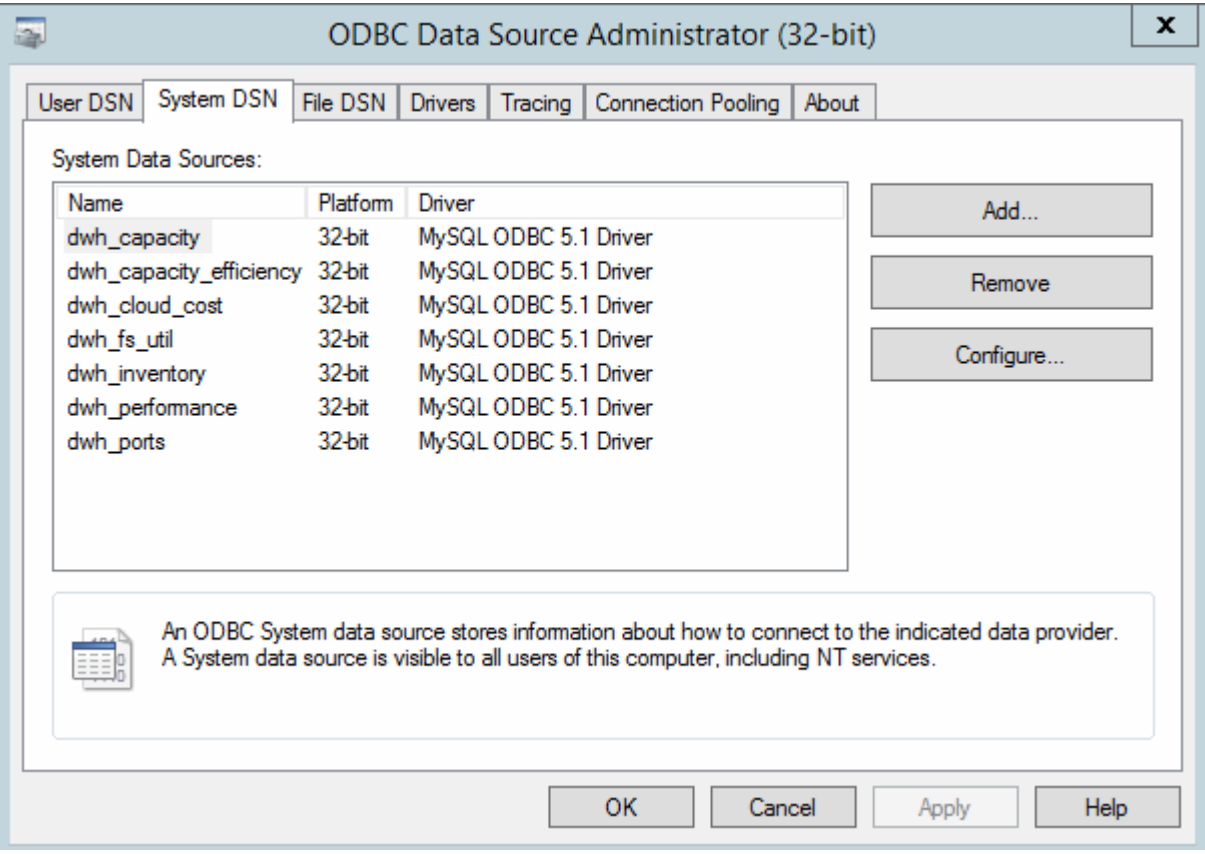

- 4. Wählen Sie eine OnCommand Insight-Datenquelle aus der Liste aus.
- 5. Klicken Sie Auf **Konfigurieren**

Der Bildschirm "Konfiguration der Datenquelle" wird angezeigt.

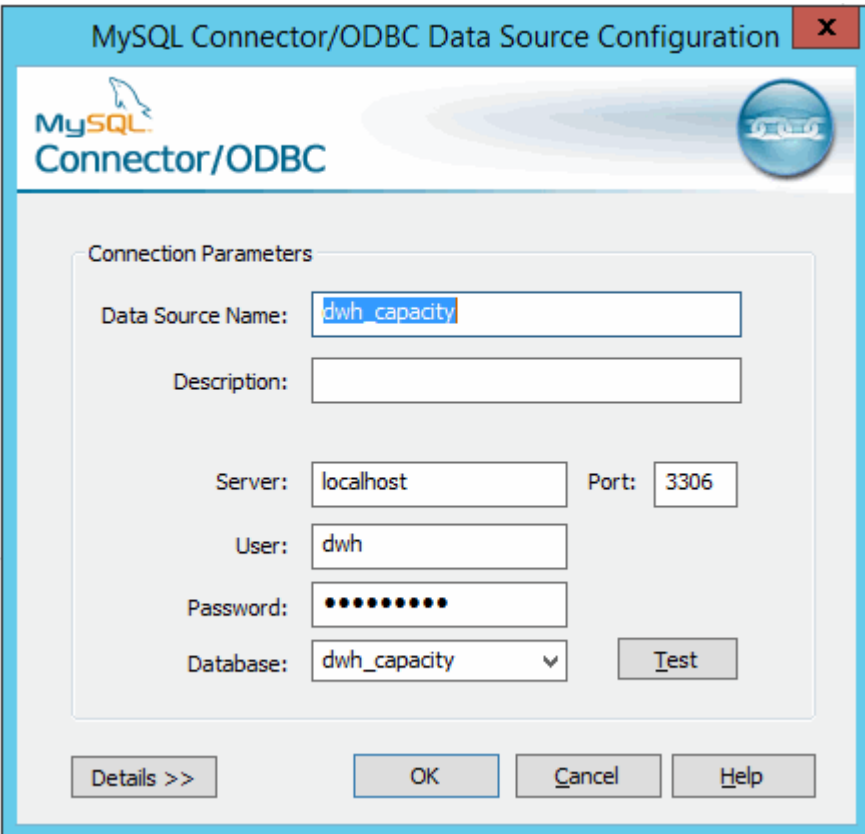

6. Geben Sie das neue Passwort in das Feld **Passwort** ein.

#### **Copyright-Informationen**

Copyright © 2024 NetApp. Alle Rechte vorbehalten. Gedruckt in den USA. Dieses urheberrechtlich geschützte Dokument darf ohne die vorherige schriftliche Genehmigung des Urheberrechtsinhabers in keiner Form und durch keine Mittel – weder grafische noch elektronische oder mechanische, einschließlich Fotokopieren, Aufnehmen oder Speichern in einem elektronischen Abrufsystem – auch nicht in Teilen, vervielfältigt werden.

Software, die von urheberrechtlich geschütztem NetApp Material abgeleitet wird, unterliegt der folgenden Lizenz und dem folgenden Haftungsausschluss:

DIE VORLIEGENDE SOFTWARE WIRD IN DER VORLIEGENDEN FORM VON NETAPP ZUR VERFÜGUNG GESTELLT, D. H. OHNE JEGLICHE EXPLIZITE ODER IMPLIZITE GEWÄHRLEISTUNG, EINSCHLIESSLICH, JEDOCH NICHT BESCHRÄNKT AUF DIE STILLSCHWEIGENDE GEWÄHRLEISTUNG DER MARKTGÄNGIGKEIT UND EIGNUNG FÜR EINEN BESTIMMTEN ZWECK, DIE HIERMIT AUSGESCHLOSSEN WERDEN. NETAPP ÜBERNIMMT KEINERLEI HAFTUNG FÜR DIREKTE, INDIREKTE, ZUFÄLLIGE, BESONDERE, BEISPIELHAFTE SCHÄDEN ODER FOLGESCHÄDEN (EINSCHLIESSLICH, JEDOCH NICHT BESCHRÄNKT AUF DIE BESCHAFFUNG VON ERSATZWAREN ODER -DIENSTLEISTUNGEN, NUTZUNGS-, DATEN- ODER GEWINNVERLUSTE ODER UNTERBRECHUNG DES GESCHÄFTSBETRIEBS), UNABHÄNGIG DAVON, WIE SIE VERURSACHT WURDEN UND AUF WELCHER HAFTUNGSTHEORIE SIE BERUHEN, OB AUS VERTRAGLICH FESTGELEGTER HAFTUNG, VERSCHULDENSUNABHÄNGIGER HAFTUNG ODER DELIKTSHAFTUNG (EINSCHLIESSLICH FAHRLÄSSIGKEIT ODER AUF ANDEREM WEGE), DIE IN IRGENDEINER WEISE AUS DER NUTZUNG DIESER SOFTWARE RESULTIEREN, SELBST WENN AUF DIE MÖGLICHKEIT DERARTIGER SCHÄDEN HINGEWIESEN WURDE.

NetApp behält sich das Recht vor, die hierin beschriebenen Produkte jederzeit und ohne Vorankündigung zu ändern. NetApp übernimmt keine Verantwortung oder Haftung, die sich aus der Verwendung der hier beschriebenen Produkte ergibt, es sei denn, NetApp hat dem ausdrücklich in schriftlicher Form zugestimmt. Die Verwendung oder der Erwerb dieses Produkts stellt keine Lizenzierung im Rahmen eines Patentrechts, Markenrechts oder eines anderen Rechts an geistigem Eigentum von NetApp dar.

Das in diesem Dokument beschriebene Produkt kann durch ein oder mehrere US-amerikanische Patente, ausländische Patente oder anhängige Patentanmeldungen geschützt sein.

ERLÄUTERUNG ZU "RESTRICTED RIGHTS": Nutzung, Vervielfältigung oder Offenlegung durch die US-Regierung unterliegt den Einschränkungen gemäß Unterabschnitt (b)(3) der Klausel "Rights in Technical Data – Noncommercial Items" in DFARS 252.227-7013 (Februar 2014) und FAR 52.227-19 (Dezember 2007).

Die hierin enthaltenen Daten beziehen sich auf ein kommerzielles Produkt und/oder einen kommerziellen Service (wie in FAR 2.101 definiert) und sind Eigentum von NetApp, Inc. Alle technischen Daten und die Computersoftware von NetApp, die unter diesem Vertrag bereitgestellt werden, sind gewerblicher Natur und wurden ausschließlich unter Verwendung privater Mittel entwickelt. Die US-Regierung besitzt eine nicht ausschließliche, nicht übertragbare, nicht unterlizenzierbare, weltweite, limitierte unwiderrufliche Lizenz zur Nutzung der Daten nur in Verbindung mit und zur Unterstützung des Vertrags der US-Regierung, unter dem die Daten bereitgestellt wurden. Sofern in den vorliegenden Bedingungen nicht anders angegeben, dürfen die Daten ohne vorherige schriftliche Genehmigung von NetApp, Inc. nicht verwendet, offengelegt, vervielfältigt, geändert, aufgeführt oder angezeigt werden. Die Lizenzrechte der US-Regierung für das US-Verteidigungsministerium sind auf die in DFARS-Klausel 252.227-7015(b) (Februar 2014) genannten Rechte beschränkt.

#### **Markeninformationen**

NETAPP, das NETAPP Logo und die unter [http://www.netapp.com/TM](http://www.netapp.com/TM\) aufgeführten Marken sind Marken von NetApp, Inc. Andere Firmen und Produktnamen können Marken der jeweiligen Eigentümer sein.